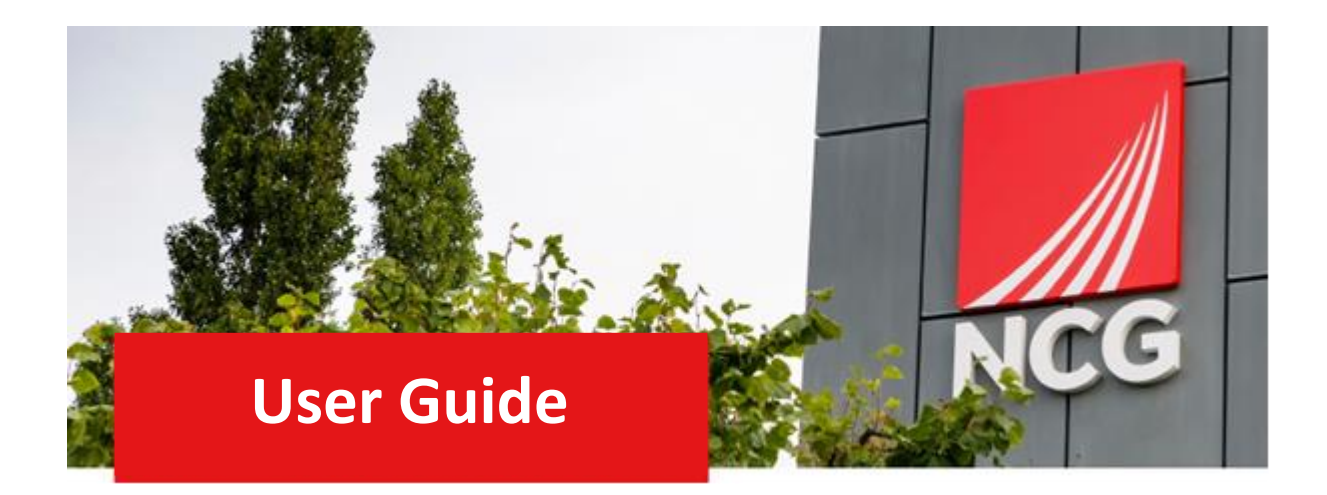

# **Inputting a FIT note Manager Guide**

**Updated 31/10/2022**

### Contents

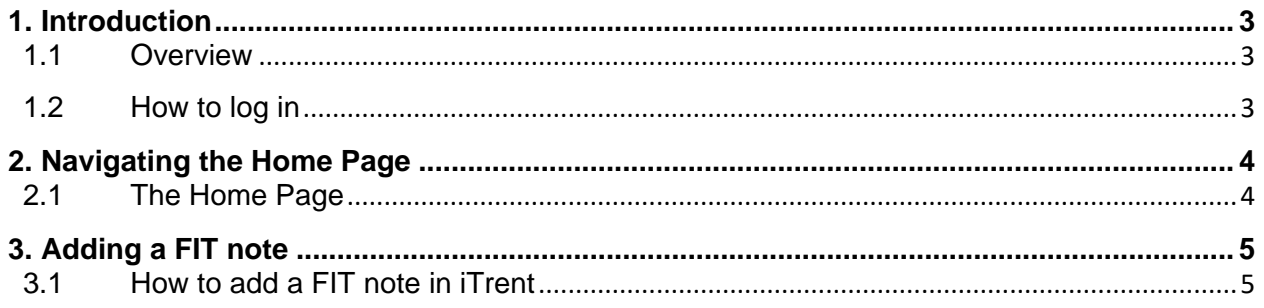

## <span id="page-2-0"></span>**1. Introduction**

#### <span id="page-2-1"></span>1.1 Overview

People Manager now has a function where you can enter your Employee's Return to work. Please use the following link to see what is included as NCG Sickness Absence Policy. <https://people.ncgrp.co.uk/policies/health-wellbeing/absence/>

#### <span id="page-2-2"></span>1.2 How to log in

\_ and clicking the iTrent people manager icon.

#### If you are accessing iTrent when on campus or connected to the VPN, you will now be automatically logged in via single sign on.

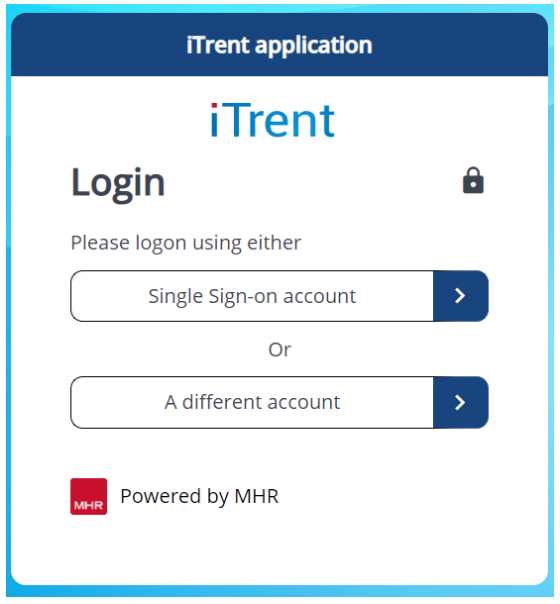

## <span id="page-3-0"></span>**2. Navigating the Home Page**

#### 2.1 The Home Page

<span id="page-3-1"></span>One of the biggest changes in iTrent is the redesign of the home page, as shown below:

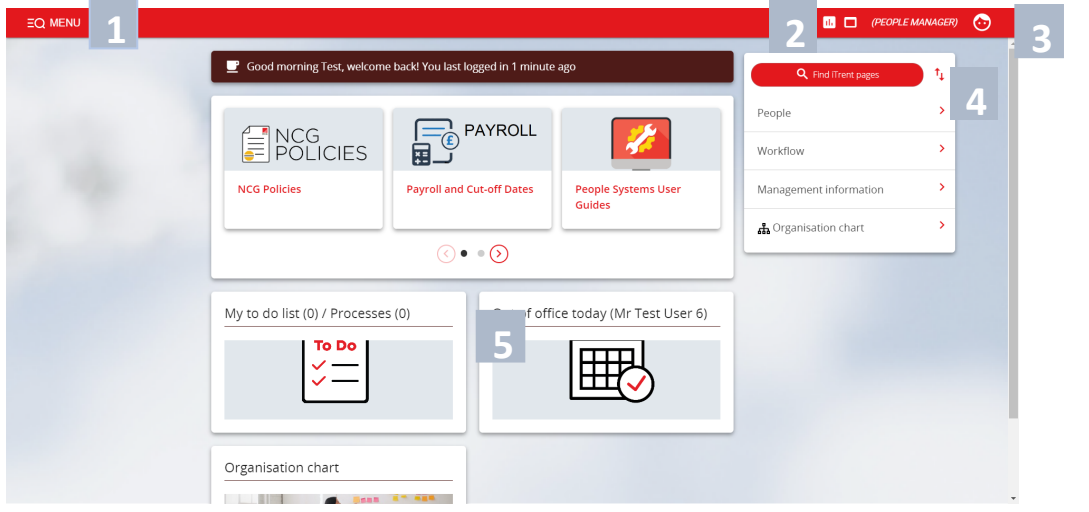

- 1. Menu Access to quick search.
- 2. New View You can have multiple views open within a single browser window.
- 3. Top Menu Allows you to change roles, your preferences, learn more about iTrent and Log off.
- 4. Sections Here are the links to navigate to different pages within iTrent You can view information on staff, run reports on staff amongst other options.
- 5. My to do list / Processes Any processes working in the background of ITrent can be found here. This could be when you are running a report or have Time & Expenses to approve for example.

## <span id="page-4-0"></span>**3. Adding a FIT note**

#### <span id="page-4-1"></span>3.1 How to add a FIT note in iTrent

When an employee presents a FIT note for a current absence, log into iTrent and go to the home page. Click on People

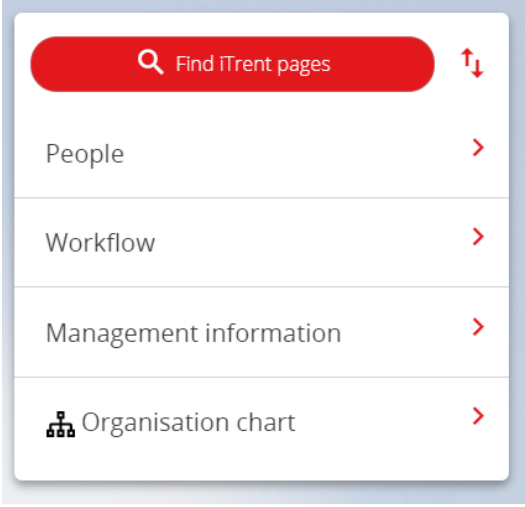

Select the person, click on Absence and then click on New Sickness Absence

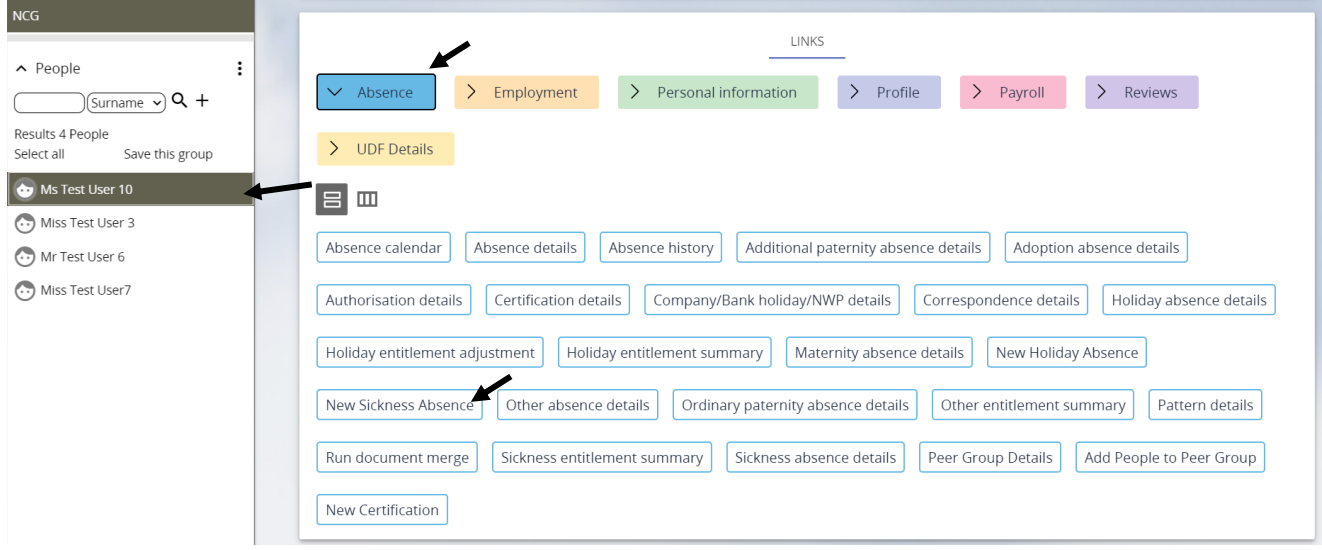

The following screen will appear.

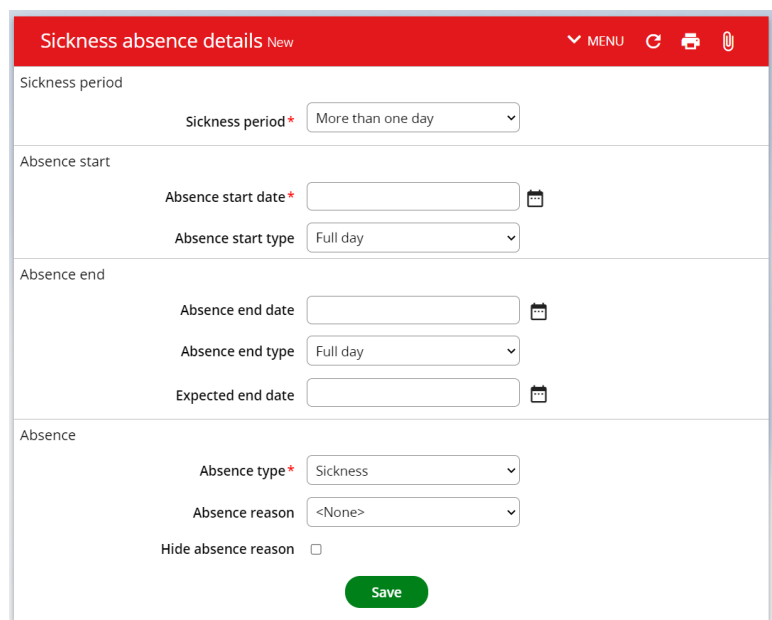

Use the drop down in Sickness period and select the relevant section. Then add the Absence Start date and whether it was a full day or part day. Next add an Expected End Date if known.

Note: When the employee returns to work add in the Absence end date and whether it was a full day or part day.

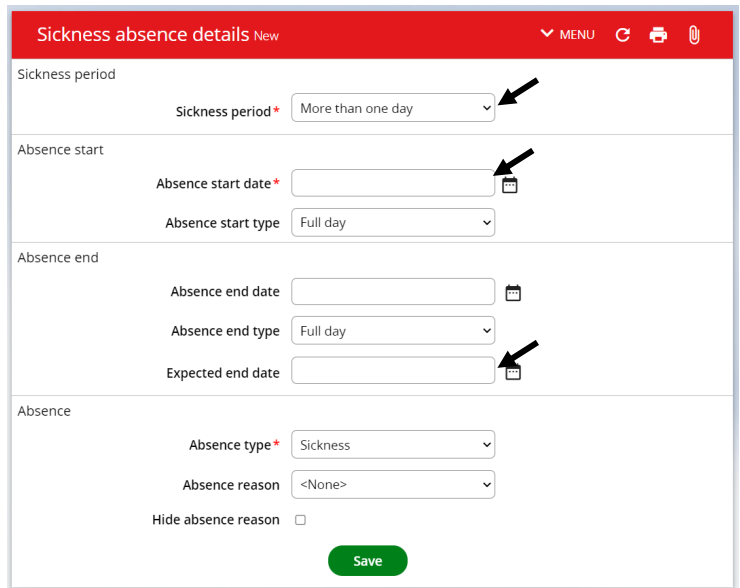

Next Select the Absence reason using the drop down.

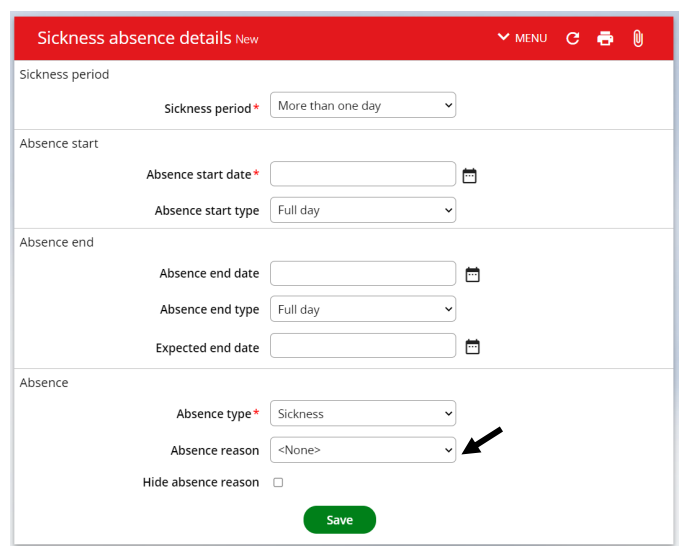

To add the FIT note click on the paperclip icon.

Note: You will need to take a photo or scan the document and save it to a secure area for uploading.

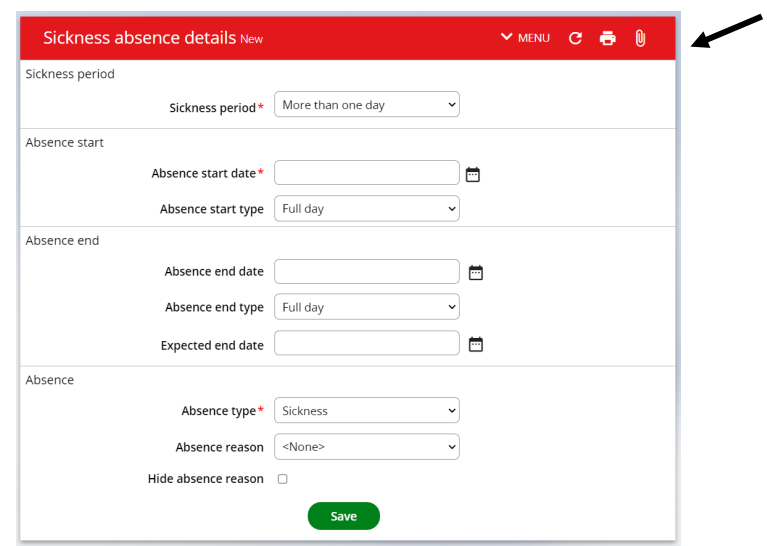

The following will appear, click on Document attachments

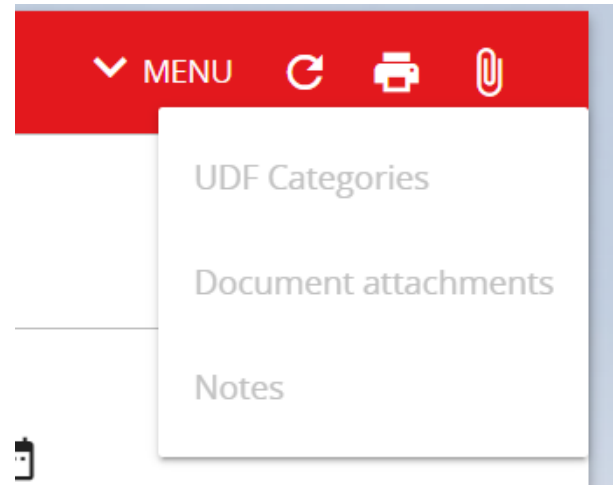

In the next screen add the Document name. Then select Choose File, find the document and attach it. When complete press Save.

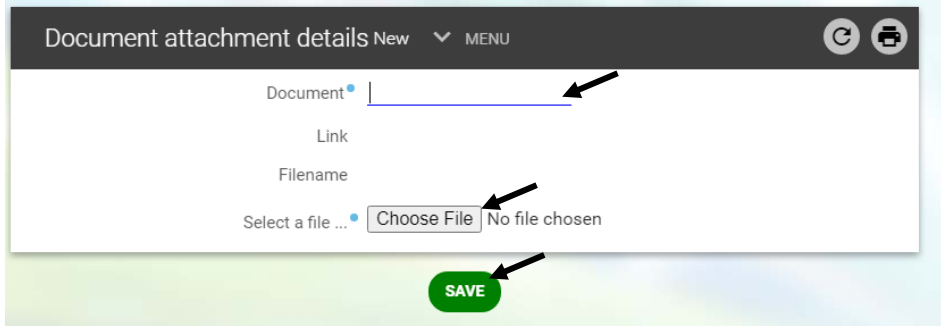

You can add more than one FIT note if needed, just simply follow the last 3 steps again.